# Kurzanleitung Ceraphant PTC31B, PTP31B, PTP33B IO-Link

Prozessdruckmessung

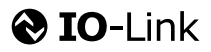

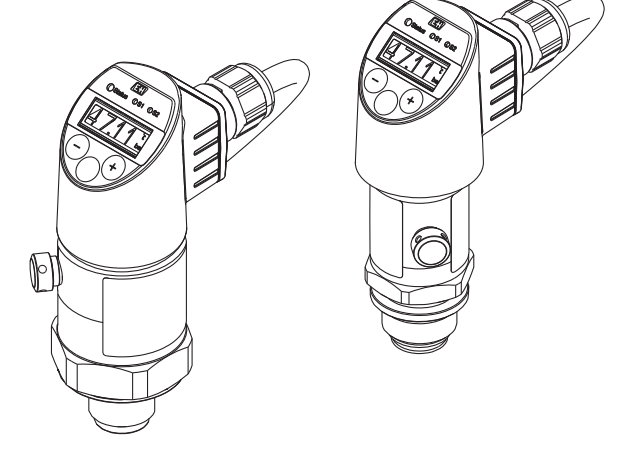

Diese Anleitung ist eine Kurzanleitung, sie ersetzt nicht die zugehörige Betriebsanleitung.

Ausführliche Informationen zu dem Gerät entnehmen Sie der Betriebsanleitung und den weiteren Dokumentationen: Für alle Geräteausführungen verfügbar über:

- Internet: [www.endress.com/deviceviewer](http://www.endress.com/deviceviewer)
- Smartphone/Tablet: *Endress+Hauser Operations App*

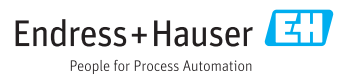

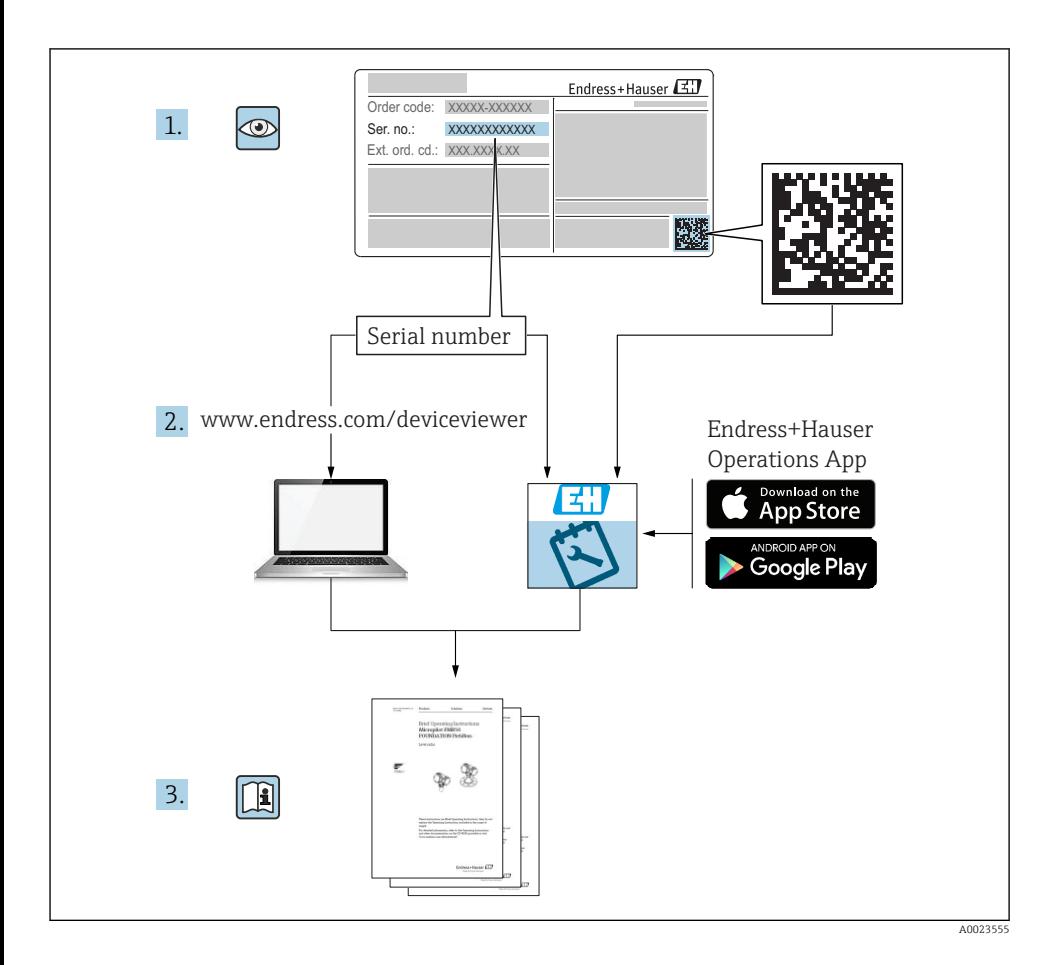

# Inhaltsverzeichnis

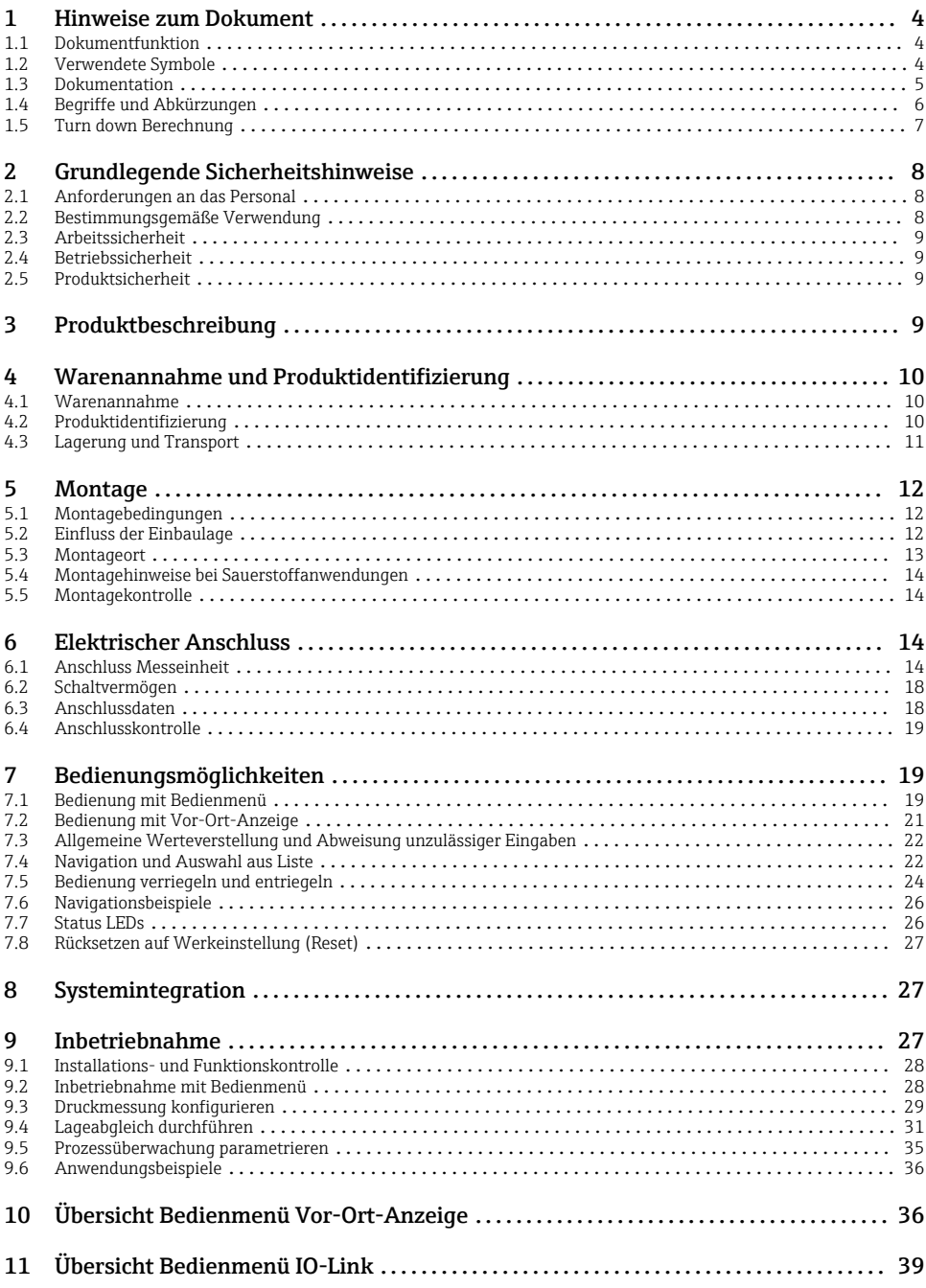

# <span id="page-3-0"></span>1 Hinweise zum Dokument

### 1.1 Dokumentfunktion

Die Anleitung liefert alle wesentlichen Informationen von der Warenannahme bis zur Erstinbetriebnahme.

### 1.2 Verwendete Symbole

### 1.2.1 Warnhinweissymbole

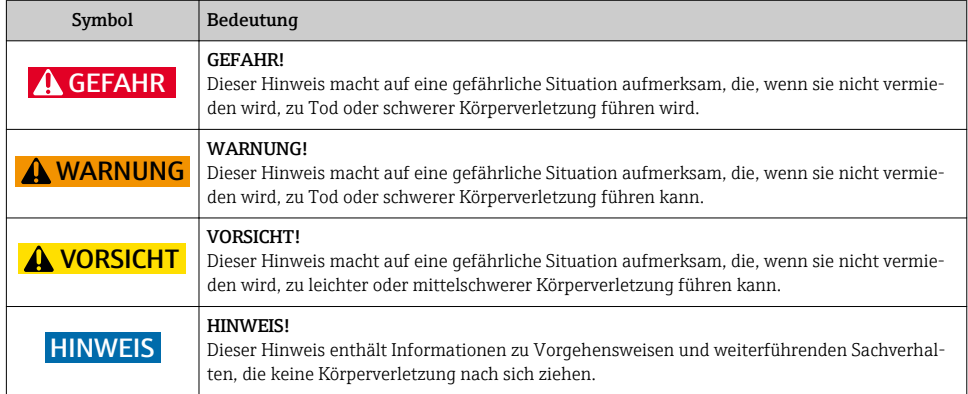

### 1.2.2 Elektrische Symbole

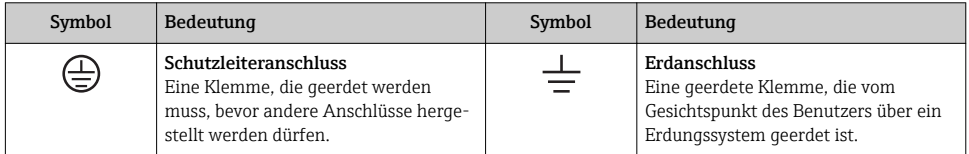

### 1.2.3 Werkzeugsymbole

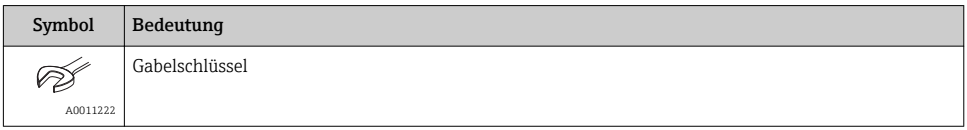

### <span id="page-4-0"></span>1.2.4 Symbole für Informationstypen

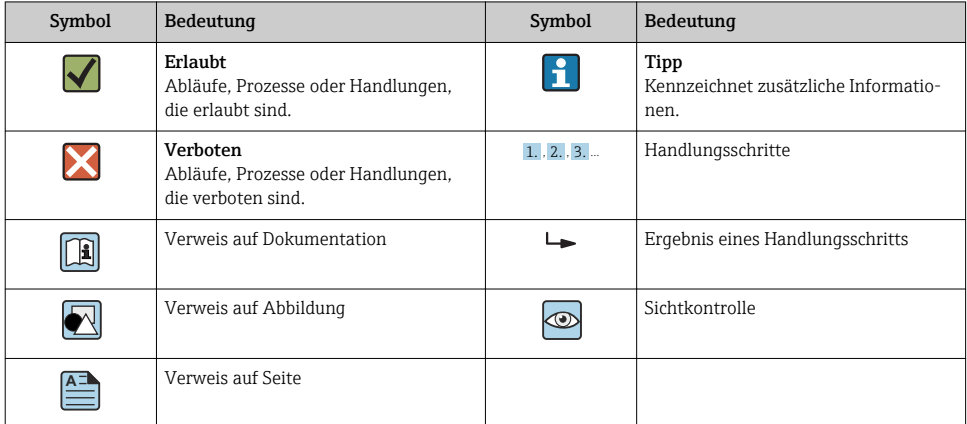

### 1.2.5 Symbole in Grafiken

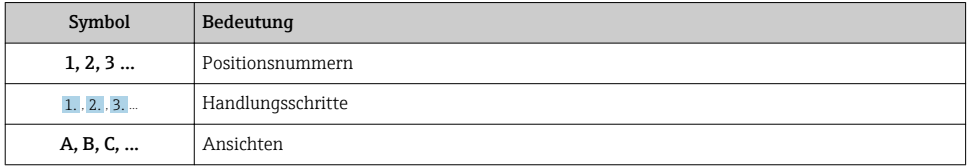

### 1.3 Dokumentation

Die aufgelisteten Dokumenttypen sind verfügbar:  $\mathbf{f}$ Im Download-Bereich der Endress+Hauser Internetseite: www.endress.com → Download

### 1.3.1 Technische Information (TI): Planungshilfe für Ihr Gerät

PTC31B: TI01130P

PTP31B: TI01130P

PTP33B: TI01246P

Das Dokument liefert alle technischen Daten zum Gerät und gibt einen Überblick, was rund um das Gerät bestellt werden kann.

### 1.3.2 Betriebsanleitung (BA): Ihr Nachschlagewerk

Geräte mit IO-Link: BA01911P

Die Anleitung liefert alle Informationen, die in den verschiedenen Phasen des Lebenszyklus vom Gerät benötigt werden: Von der Produktidentifizierung, Warenannahme und Lagerung über Montage, Anschluss, Bedienungsgrundlagen und Inbetriebnahme bis hin zur Störungsbeseitigung, Wartung und Entsorgung.

# <span id="page-5-0"></span>1.4 Begriffe und Abkürzungen

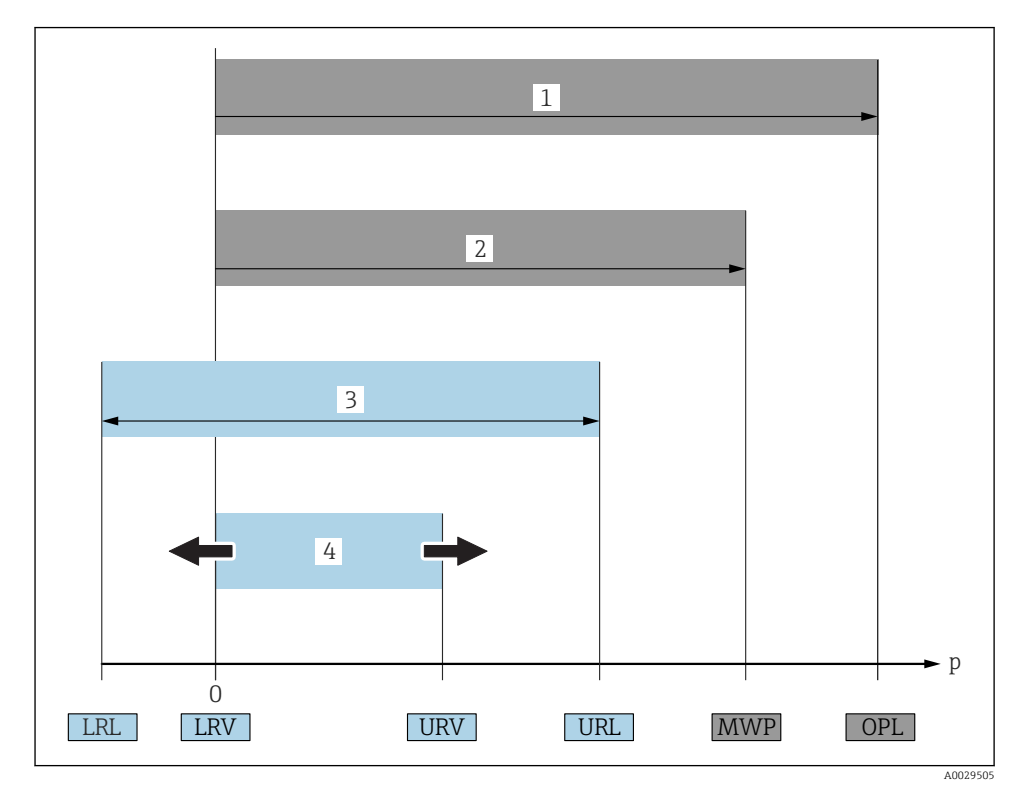

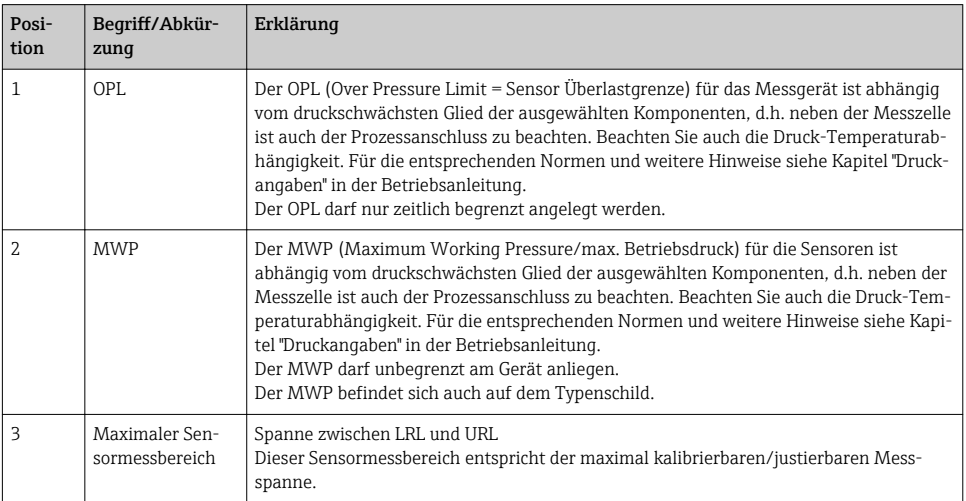

<span id="page-6-0"></span>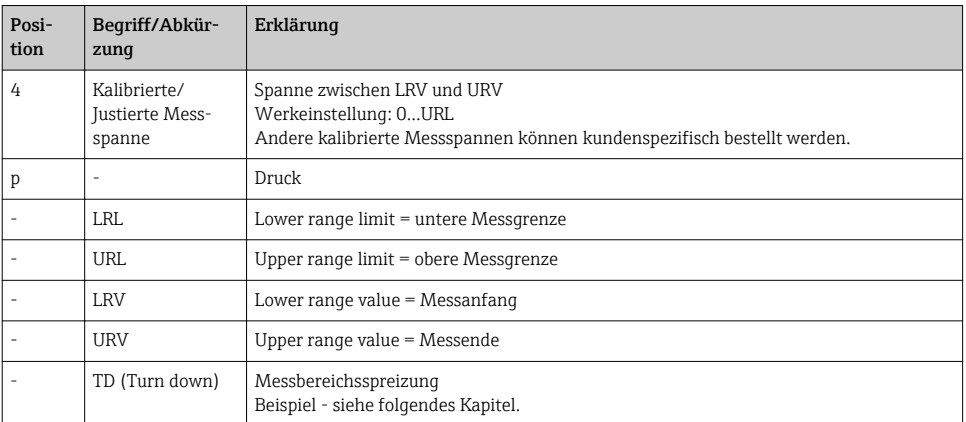

### 1.5 Turn down Berechnung

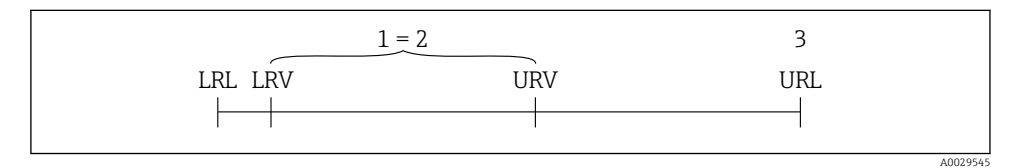

*1 Kalibrierte/Justierte Messspanne*

*2 Auf Nullpunkt basierende Spanne*

*3 Obere Messgrenze*

#### Beispiel

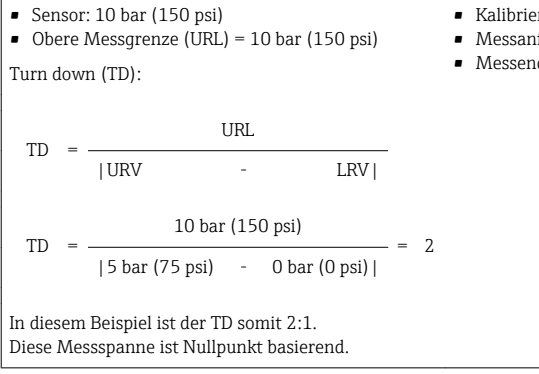

- Kalibrierte/Justierte Messspanne: 0 … 5 bar (0 … 75 psi)
- Messanfang  $(LRV) = 0$  bar  $(0 \text{ psi})$
- Messende (URV) = 5 bar (75 psi)

# <span id="page-7-0"></span>2 Grundlegende Sicherheitshinweise

### 2.1 Anforderungen an das Personal

Das Personal muss für seine Tätigkeiten folgende Bedingungen erfüllen:

- ‣ Ausgebildetes Fachpersonal: Verfügt über Qualifikation, die dieser Funktion und Tätigkeit entspricht
- ‣ Vom Anlagenbetreiber autorisiert
- ‣ Mit den nationalen Vorschriften vertraut
- ‣ Vor Arbeitsbeginn: Anweisungen in Anleitung und Zusatzdokumentation sowie Zertifikate (je nach Anwendung) lesen und verstehen
- ‣ Anweisungen und Rahmenbedingungen befolgen

### 2.2 Bestimmungsgemäße Verwendung

### 2.2.1 Anwendungsbereich und Prozessmedien

Der Ceraphant ist ein Druckschalter zur Messung und Überwachung von Absolut- und Relativdruck in Industrieanlagen. Die prozessberührenden Materialien des Messgerätes müssen gegen die Messstoffe hinreichend beständig sein.

Das Messgerät darf für folgende Messungen (Prozessgrößen) eingesetzt werden

- unter Einhaltung der in den "Technischen Daten" angegebenen Grenzwerte
- unter Einhaltung der Rahmenbedingungen welche in dieser Anleitung aufgelistet sind.

### Gemessene Prozessgröße

Relativdruck oder Absolutdruck

### Berechnete Prozessgröße

Druck

### 2.2.2 Fehlgebrauch

Der Hersteller haftet nicht für Schäden, die aus unsachgemäßer oder nicht bestimmungsgemäßer Verwendung entstehen.

Klärung bei Grenzfällen:

‣ Bei speziellen Prozessmedien und Medien für die Reinigung: Endress+Hauser ist bei der Abklärung der Korrosionsbeständigkeit prozessberührender Materialien behilflich, übernimmt aber keine Garantie oder Haftung.

### 2.2.3 Restrisiken

Das Gehäuse kann im Betrieb eine Temperatur nahe der Prozesstemperatur annehmen.

Mögliche Verbrennungsgefahr bei Berührung von Oberflächen!

‣ Bei erhöhter Prozesstemperatur: Berührungsschutz sicherstellen, um Verbrennungen zu vermeiden.

### <span id="page-8-0"></span>2.3 Arbeitssicherheit

Bei Arbeiten am und mit dem Gerät:

- ‣ Erforderliche persönliche Schutzausrüstung gemäß nationaler Vorschriften tragen.
- ‣ Versorgungsspannung ausschalten, bevor Sie das Gerät anschließen.

### 2.4 Betriebssicherheit

Verletzungsgefahr!

- ‣ Das Gerät nur in technisch einwandfreiem und betriebssicherem Zustand betreiben.
- ‣ Der Betreiber ist für den störungsfreien Betrieb des Geräts verantwortlich.

### Umbauten am Gerät

Eigenmächtige Umbauten am Gerät sind nicht zulässig und können zu unvorhersehbaren Gefahren führen:

‣ Wenn Umbauten trotzdem erforderlich sind: Rücksprache mit Endress+Hauser halten.

### Zulassungsrelevanter Bereich

Um eine Gefährdung für Personen oder für die Anlage beim Geräteeinsatz im zulassungsrelevanten Bereich auszuschließen (z.B. Druckgerätesicherheit):

‣ Anhand des Typenschildes überprüfen, ob das bestellte Gerät für den vorgesehenen Gebrauch im zulassungsrelevanten Bereich eingesetzt werden kann.

### 2.5 Produktsicherheit

Dieses Messgerät ist nach dem Stand der Technik und guter Ingenieurspraxis betriebssicher gebaut und geprüft und hat das Werk in sicherheitstechnisch einwandfreiem Zustand verlassen.

Es erfüllt die allgemeinen Sicherheitsanforderungen und gesetzlichen Anforderungen. Zudem ist es konform zu den EU-Richtlinien, die in der gerätespezifischen EU-Konformitätserklärung aufgelistet sind. Mit der Anbringung des CE-Zeichens bestätigt Endress+Hauser diesen Sachverhalt.

# 3 Produktbeschreibung

Siehe Betriebsanleitung.

# <span id="page-9-0"></span>4 Warenannahme und Produktidentifizierung

### 4.1 Warenannahme

- Bestellcode auf Lieferschein mit Bestellcode auf Produktaufkleber identisch?
- Ware unbeschädigt?
- Entsprechen die Daten auf dem Typenschild den Bestellangaben und dem Lieferschein?
- Falls erforderlich (siehe Typenschild): Sind die Sicherheitshinweise (XA) vorhanden?
- Sind die Dokumentationen vorhanden?

Wenn eine dieser Bedingungen nicht zutrifft: Wenden Sie sich an Ihre Endress+Hauser-Vertriebsstelle.

### 4.2 Produktidentifizierung

Folgende Möglichkeiten stehen zur Identifizierung des Messgeräts zur Verfügung:

- Typenschildangaben
- Bestellcode (Order code) mit Aufschlüsselung der Gerätemerkmale auf dem Lieferschein
- Seriennummer von Typenschildern in *W@M Device Viewer* eingeben ([www.endress.com/deviceviewer](http://www.endress.com/deviceviewer)): Alle Angaben zum Messgerät werden angezeigt.

Eine Übersicht zum Umfang der mitgelieferten Technischen Dokumentation: Seriennummer von Typenschildern in *W@M Device Viewer* eingeben [\(www.endress.com/deviceviewer\)](http://www.endress.com/deviceviewer)

### 4.2.1 Herstelleradresse

Endress+Hauser SE+Co. KG Hauptstraße 1 79689 Maulburg, Deutschland Herstellungsort: Siehe Typenschild.

### <span id="page-10-0"></span>4.2.2 Typenschild

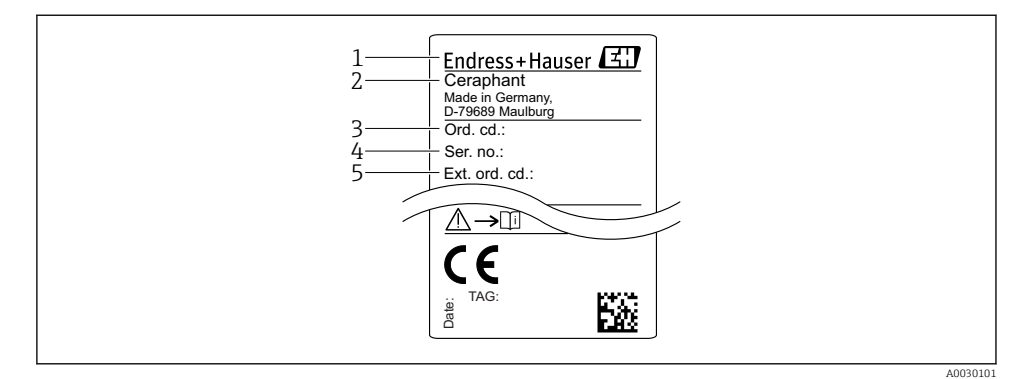

- *1 Herstelleradresse*
- *2 Gerätename*
- *3 Bestellnummer*
- *4 Seriennummer*
- *5 Erweiterte Bestellnummer*

### 4.3 Lagerung und Transport

#### 4.3.1 Lagerbedingungen

Originalverpackung verwenden.

Messgerät unter trockenen, sauberen Bedingungen lagern und vor Schäden durch Stöße schützen (EN 837-2).

#### Lagerungstemperaturbereich

 $-40$  ...  $+85$  °C ( $-40$  ...  $+185$  °F)

### 4.3.2 Produkt zur Messstelle transportieren

#### **A**WARNUNG

#### Falscher Transport!

Gehäuse und Membrane können beschädigt werden und es besteht Verletzungsgefahr!

‣ Messgerät in Originalverpackung oder am Prozessanschluss zur Messstelle transportieren.

# <span id="page-11-0"></span>5 Montage

### 5.1 Montagebedingungen

- Bei der Montage, beim elektrischen Anschließen und im Betrieb darf keine Feuchtigkeit in das Gehäuse eindringen.
- Prozessmembrane nicht mit spitzen und/oder harten Gegenständen eindrücken oder reinigen.
- Schutz der Prozessmembrane erst kurz vor dem Einbau entfernen.
- Kabeleinführung immer fest zudrehen.
- Kabel und Stecker möglichst nach unten ausrichten um das Eindringen von Feuchtigkeit (z.B. Regen- oder Kondenswasser) zu vermeiden.
- Gehäuse vor Schlageinwirkung schützen
- Bei Geräten mit Relativdrucksensor gilt folgender Hinweis:

### **HINWEIS**

Falls ein aufgeheiztes Gerät durch einen Reinigungsprozess (z.B. kaltes Wasser) abgekühlt wird, entsteht ein kurzzeitiges Vakuum, wodurch Feuchtigkeit über das Druckausgleichselement (1) in den Sensor gelangen kann.

Gerät kann zerstört werden!

‣ Montieren Sie das Gerät in diesem Fall so, dass das Druckausgleichselement (1) möglichst schräg nach unten oder zur Seite zeigt.

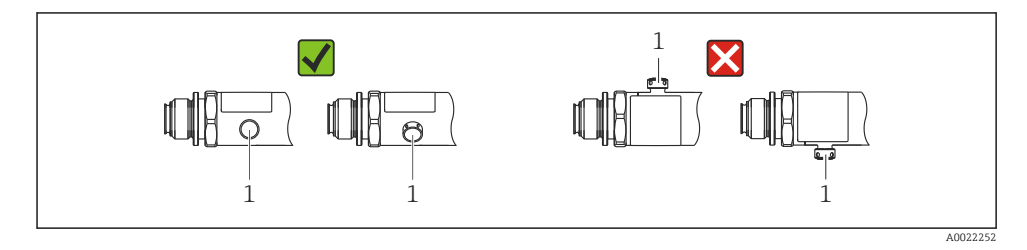

## 5.2 Einfluss der Einbaulage

Die Einbaulage ist beliebig, kann aber eine Nullpunktverschiebung verursachen, d.h. bei leerem oder teilbefülltem Behälter zeigt der Messwert nicht Null an.

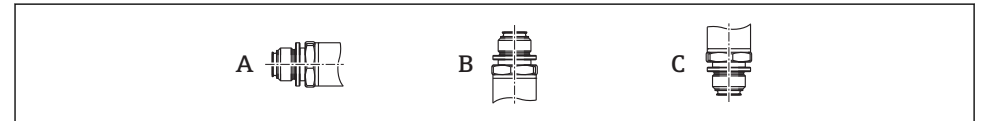

A0024708

<span id="page-12-0"></span>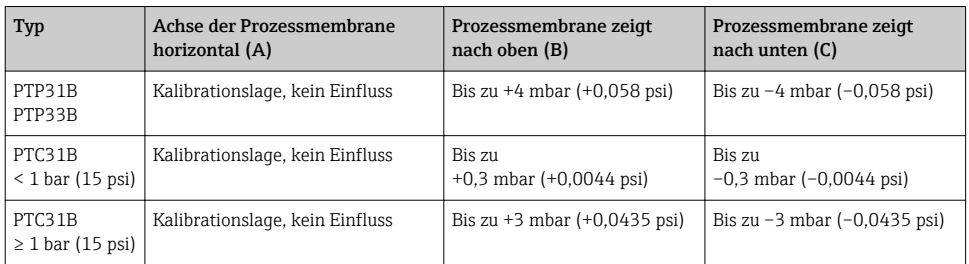

Eine lageabhängige Nullpunktverschiebung kann am Gerät korrigiert werden.

### 5.3 Montageort

#### 5.3.1 Druckmessung

#### Druckmessung in Gasen

Gerät mit Absperrarmatur oberhalb des Entnahmestutzens montieren, damit eventuelles Kondensat in den Prozess ablaufen kann.

#### Druckmessung in Dämpfen

Bei Druckmessung in Dämpfen Wassersackrohr verwenden. Das Wassersackrohr reduziert die Temperatur auf nahezu Umgebungstemperatur. Bevorzugte Montage des Gerätes mit Absperrarmatur und Wassersackrohr unterhalb des Entnahmestutzens.

Vorteil:

- Definierte Wassersäule verursacht nur geringe/vernachlässigbare Messfehler und
- nur geringe/vernachlässigbare Wärmeeinflüsse auf das Gerät.

Eine Montage oberhalb ist ebenfalls zulässig.

Max. zulässige Umgebungstemperatur des Transmitters beachten!

Einfluss der hydrostatischen Wassersäule berücksichtigen.

#### Druckmessung in Flüssigkeiten

Gerät mit Absperrarmatur und Wassersackrohr unterhalb oder auf gleicher Höhe des Entnahmestutzens montieren.

Vorteil:

- Definierte Wassersäule verursacht nur geringe/vernachlässigbare Messfehler und
- Luftblasen können in den Prozess entweichen.

Einfluss der hydrostatischen Wassersäule berücksichtigen.

#### 5.3.2 Füllstandsmessung

- <span id="page-13-0"></span>• Das Gerät immer unter dem tiefsten Messpunkt installieren.
- Das Gerät nicht an folgende Positionen installieren:
	- im Füllstrom
	- im Tankauslauf
	- im Ansaugbereich einer Pumpe
	- oder an einer Stelle im Tank, auf die Druckimpulse des Rührwerks treffen können.
- Eine Funktionsprüfung lässt sich leichter durchführen, wenn Sie das Gerät hinter einer Absperrarmatur montieren.

### 5.4 Montagehinweise bei Sauerstoffanwendungen

Siehe Betriebsanleitung.

### 5.5 Montagekontrolle

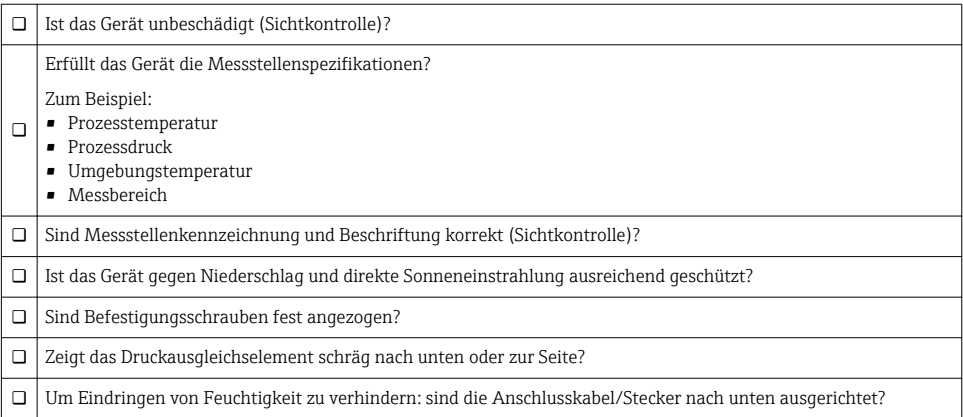

# 6 Elektrischer Anschluss

### 6.1 Anschluss Messeinheit

### 6.1.1 Klemmenbelegung

### **A**WARNUNG

### Verletzungsgefahr durch unkontrolliert ausgelöste Prozesse!

- ‣ Versorgungsspannung ausschalten, bevor Sie das Gerät anschließen.
- ‣ Sicherstellen, dass keine nachgelagerten Prozesse unbeabsichtigt gestartet werden.

### **A WARNUNG**

#### Einschränkung der elektrischen Sicherheit durch falschen Anschluss!

- ‣ Gemäß IEC/EN61010 ist für das Gerät ein geeigneter Trennschalter vorzusehen.
- ‣ Gerät muss mit einer Feinsicherung 630 mA (träge) betrieben werden.
- ‣ Beim Einsatz des Messgerätes in einem eigensicheren Stromkreis (Ex ia) wird der maximale Strom durch das Messumformerspeisegerät auf Ii = 100 mA begrenzt.
- ‣ Schutzschaltungen gegen Verpolung sind eingebaut.

### **HINWEIS**

### Beschädigung des Analogeingangs der SPS durch falschen Anschluss

‣ Den aktiven PNP-Schaltausgang des Geräts nicht an den 4...20 mA-Eingang einer SPS anschließen.

Gerät gemäß folgender Reihenfolge anschließen:

- 1. Prüfen, ob die Versorgungsspannung mit der am Typenschild angegebenen Versorgungsspannung übereinstimmt.
- 2. Gerät gemäß folgender Abbildung anschließen.

Versorgungsspannung einschalten.

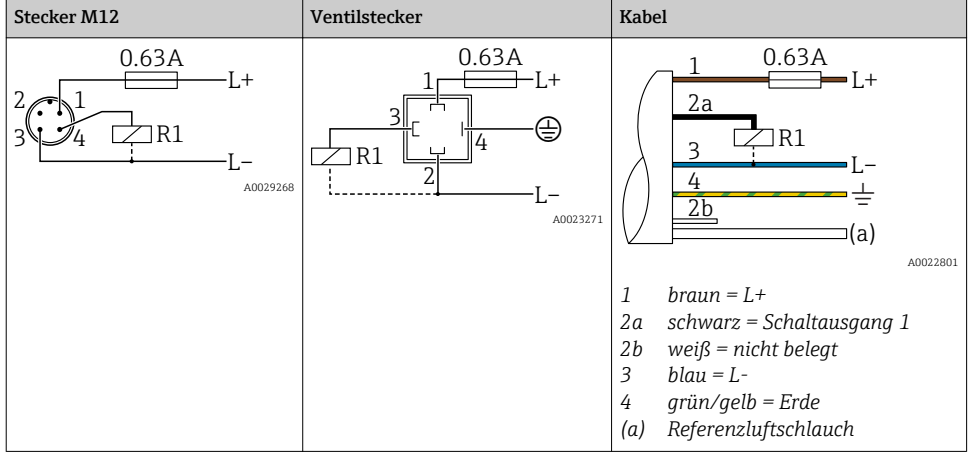

#### *1 x PNP-Schaltausgang R1 (nicht mit IO-Link Funktionalität)*

| <b>Stecker M12</b>                               | Ventilstecker | Kabel                                                                                                    |
|--------------------------------------------------|---------------|----------------------------------------------------------------------------------------------------|
| 0.63A<br>·L+<br>R1<br>R <sub>2</sub><br>A0023248 | ۰             | 0.63A<br>$+1$<br>2a<br>2 <sub>b</sub><br>R1<br>R <sub>2</sub><br>a<br>A0023282<br>$braun = L +$<br>$\mathcal{I}$<br>2a<br>schwarz = Schaltausgang 1 |
|                                                  |               | $weight = Schaltausgang 2$<br>2b<br>3<br>$blau = L$ -<br>4<br>$grün/qelb = Erde$<br>Referenzluftschlauch<br>(a)                                     |

*2 x PNP-Schaltausgang R1 und R2 (nicht mit IO-Link Funktionalität)*

*IO-Link: 2 x PNP-Schaltausgang R1 und R2*

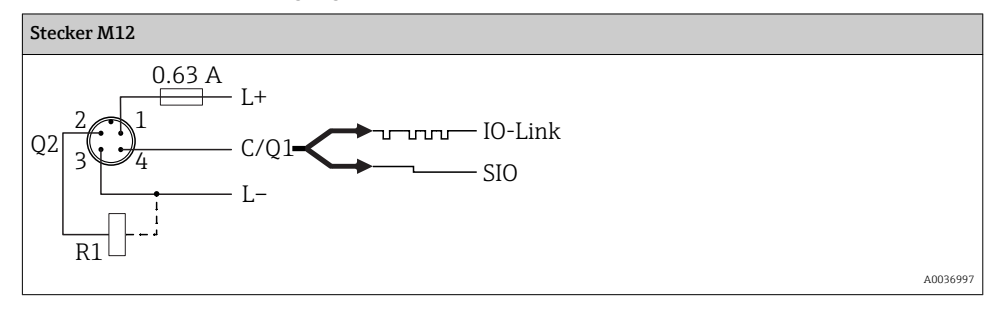

*1 x PNP Schaltausgang R1 mit zusätzlichem Analogausgang 4...20 mA (aktiv) (nicht mit IO-Link Funktionalität)*

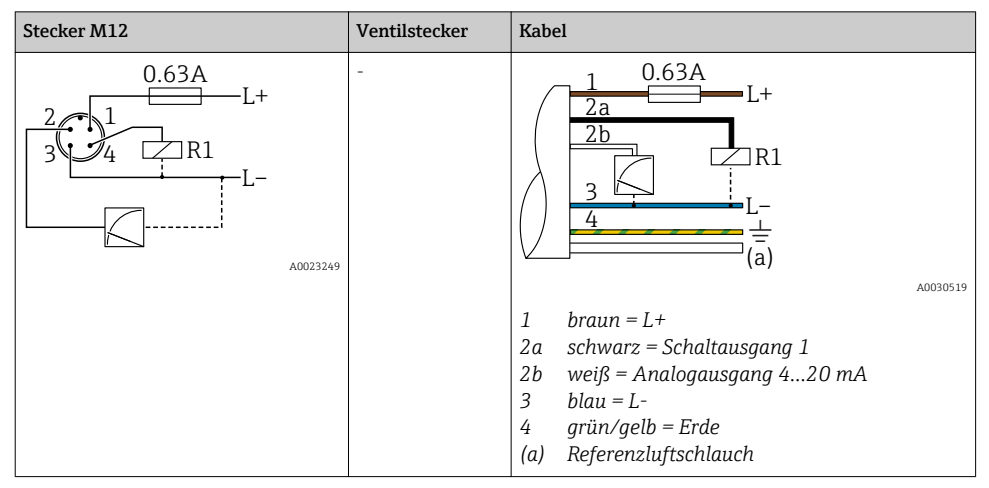

*IO-Link: 1 x PNP Schaltausgang R1 mit zusätzlichem Analogausgang 4...20 mA (aktiv)*

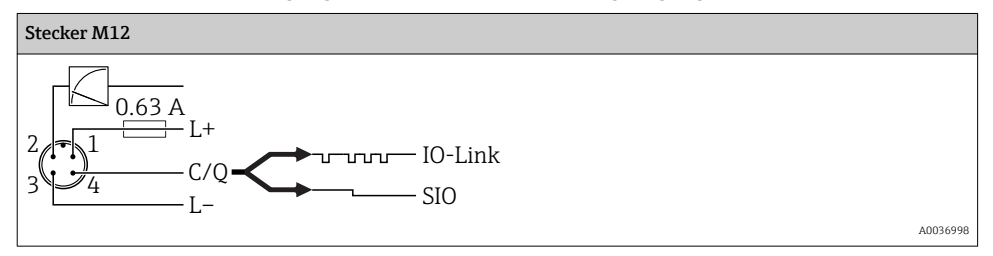

#### 6.1.2 Versorgungsspannung

Versorgungsspannung IO-Link: 10…30 V DC an einem Gleichstrom-Netzteil

Die IO-Link Kommunikation ist erst ab einer Versorgungsspannung von 18 V gewährleistet.

#### 6.1.3 Stromaufnahme und Alarm-Signal

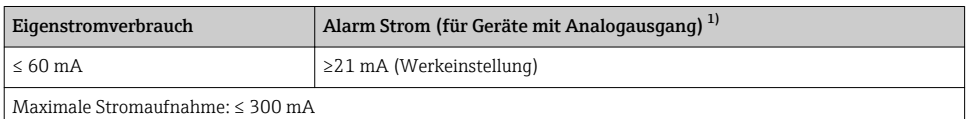

1) Einstellung min. Alarm Strom ≤3,6mA über Bestellstruktur bestellbar. Min. Alarm Strom ≤3,6mA ist am Gerät oder über IO-Link einstellbar.

### <span id="page-17-0"></span>6.2 Schaltvermögen

- Schaltzustand EIN<sup>1)</sup>: I<sub>a</sub>  $\leq$  200 mA<sup>2)</sup>; Schaltzustand AUS: I<sub>a</sub>  $\leq$  100 µA
- Schaltzyklen: >10.000.000
- Spannungsabfall PNP: ≤2 V
- Überlastsicherheit: Automatische Lastüberprüfung des Schaltstroms;
	- Max. kapazitive Last: 1 μF bei max. Versorgungsspannung (ohne resistive Last)
	- Max. Periodendauer:  $0.5$  s; min.  $t_{on}$ : 40 µs
	- Periodische Schutzabschaltung bei Überstrom (f = 2 Hz) und Anzeige "F804"

### 6.3 Anschlussdaten

### 6.3.1 Bürde (für Geräte mit Analogausgang)

Um eine ausreichende Klemmenspannung sicherzustellen, darf abhängig von der Versorgungsspannung U $_{\rm B}$  des Speisegeräts ein maximaler Bürdenwiderstand  $\rm R_{L}$  (inklusive Zuleitungswiderstand) nicht überschritten werden.

Der maximale Bürdenwiderstand ist von der Klemmenspannung abhängig und berechnet sich gemäß folgender Formel:

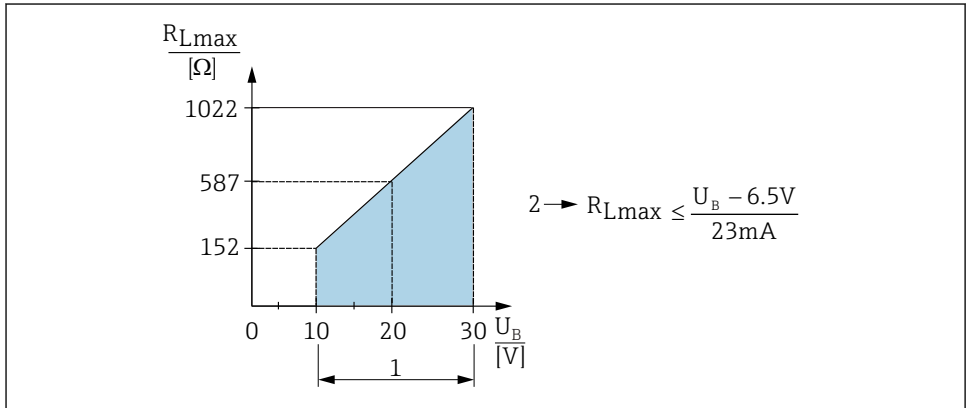

A0031107

- *1 Spannungsversorgung 10...30 V DC*
- *2 RLmax maximaler Bürdenwiderstand*
- *U<sup>B</sup> Versorgungsspannung*

<sup>1)</sup> Für die Schaltausgänge "2 x PNP" und "1 x PNP + 4…20 mA Ausgang" können 100 mA über den gesamten Temperaturbereich garantiert werden. Bei geringeren Umgebungstemperaturen können höhere Ströme gewährleistet, jedoch nicht garantiert werden. Typischer Wert bei 20 °C (68 °F) ca. 200 mA. Für den Schaltausgang "1 x PNP" können 200 mA über den gesamten Temperaturbereich garantiert werden.

<sup>2)</sup> Abweichend zum IO-Link Standard werden größere Ströme unterstützt.

<span id="page-18-0"></span>Bei zu großer Bürde:

- Ausgabe des Fehlerstromes und Anzeige der "S803" (Ausgabe: MIN-Alarmstrom)
- Periodische Überprüfung ob Fehlerzustand verlassen werden kann
- Um eine ausreichende Klemmenspannung sicherzustellen, darf abhängig von der Versorgungsspannung UB des Speisegeräts ein maximaler Bürdenwiderstand RL (inklusive Zuleitungswiderstand) nicht überschritten werden.

### 6.4 Anschlusskontrolle

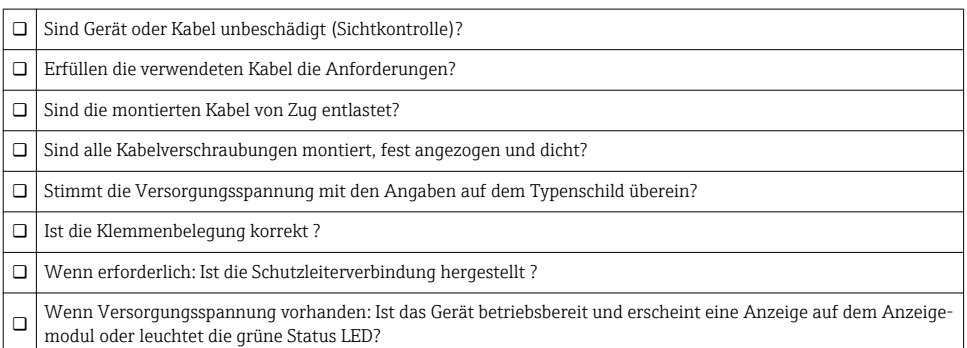

# 7 Bedienungsmöglichkeiten

### 7.1 Bedienung mit Bedienmenü

### $711$  IO-Link

### IO-Link Informationen

IO-Link ist eine Punkt-zu-Punkt-Verbindung für die Kommunikation des Messgeräts mit einem IO-Link Master. Das Messgerät verfügt über eine IO-Link Kommunikationsschnittstelle des Typs 2 mit einer zweiten IO-Funktion auf Pin 4. Diese setzt für den Betrieb eine IO-Linkfähige Baugruppe (IO-Link Master) voraus. Die IO-Link Kommunikationsschnittstelle ermöglicht den direkten Zugriff auf die Prozess- und Diagnosedaten. Sie bietet außerdem die Möglichkeit, das Messgerät im laufendem Betrieb zu parametrieren.

Physikalische Schicht, das Messgerät unterstützt folgende Eigenschaften:

- IO-Link Spezifikation: Version 1.1
- IO-Link Smart Sensor Profile 2nd Edition (unterstützt Minimalumfang der IdentClass)
- SIO Modus: Ja
- Geschwindigkeit: COM2; 38,4 kBaud
- Minimale Zykluszeit: 2,5 msec.
- Prozessdatenbreite: 32 bit
- IO-Link Data Storage: Ja
- Block Parametrierung: Ja

### IO-Link Download

#### http://www.endress.com/download

- Bei Suchbereich "Software" auswählen
- Bei Softwaretyp "Gerätetreiber" auswählen IO-Link (IODD) auswählen
- Bei Textsuche den Gerätenamen eingeben.

#### https://ioddfinder.io-link.com/

Suche nach

- Hersteller
- Artikelnummer
- Produkt-Typ

### 7.1.2 Bedienkonzept

Der Bedienung mit Bedienmenü liegt ein Bedienkonzept mit "Nutzerrollen" zugrunde.

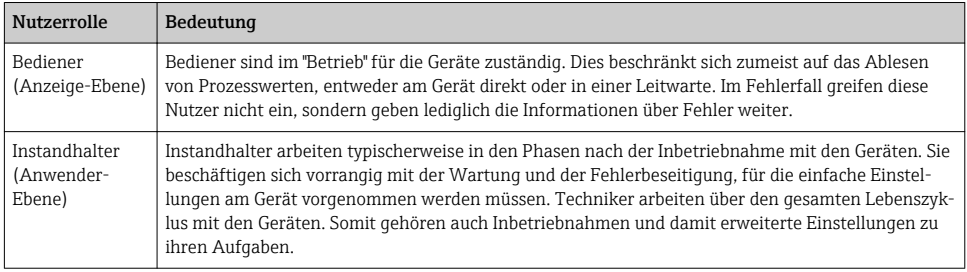

### 7.1.3 Aufbau des Bedienmenüs

Die Menüstruktur wurde gemäß VDMA 24574-1 umgesetzt und durch Endress+Hauser spezifische Menüpunkte ergänzt.

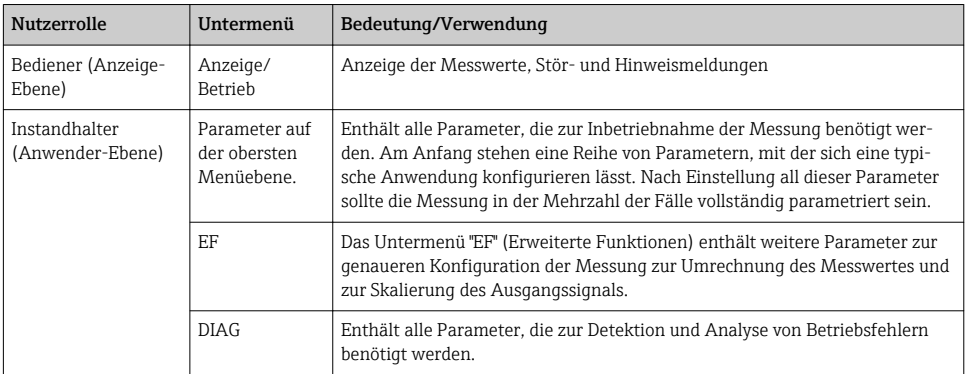

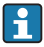

Übersicht Bedienmenü, siehe →  $\triangleq$  36 und →  $\triangleq$  39

### <span id="page-20-0"></span>7.2 Bedienung mit Vor-Ort-Anzeige

### 7.2.1 Übersicht

Als Anzeige und Bedienung dient eine 1-zeilige Flüssigkristall-Anzeige (LCD). Die Vor-Ort-Anzeige zeigt Messwerte, Stör- und Hinweismeldungen an und unterstützt somit den Anwender bei jedem Bedienschritt.

Das Display ist mit dem Gehäuse fest verbunden und ist um 180° elektronisch umschaltbar (siehe Parameterbeschreibung "DRO" in der Betriebsanleitung ). Dadurch ist eine optimale Ablesbarkeit der Vor-Ort-Anzeige gewährleistet und das Gerät kann auch über Kopf montiert werden.

Während des Messbetriebs zeigt die Anzeige Messwerte sowie Stör- und Hinweismeldungen an. Zusätzlich kann über die Bedientasten in den Menübetrieb gewechselt werden.

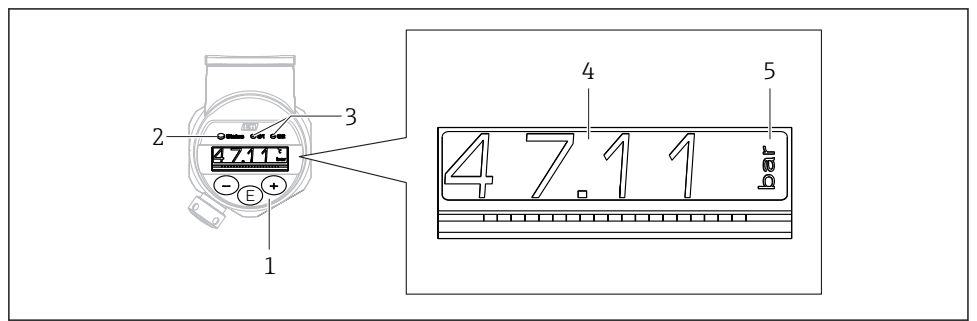

A0022121

- *1 Bedientasten*
- *2 Status LED*
- *3 Schaltausgang LEDs*
- *4 Messwert*
- *5 Einheit*

Der zweite Schaltausgang wird bei der Gerätevariante mit Stromausgang nicht genutzt.

### 7.2.2 Anzeige der Betriebszustände

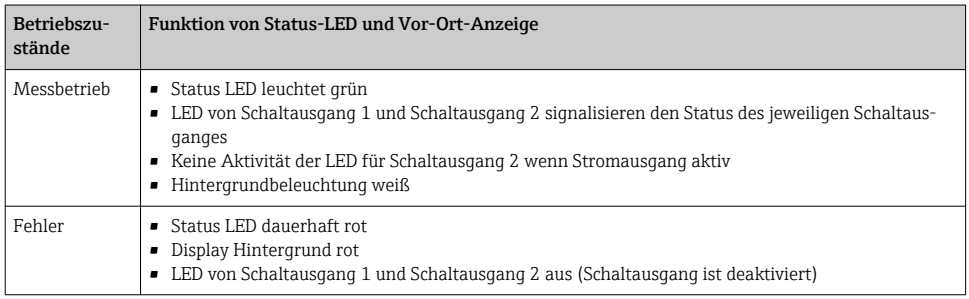

<span id="page-21-0"></span>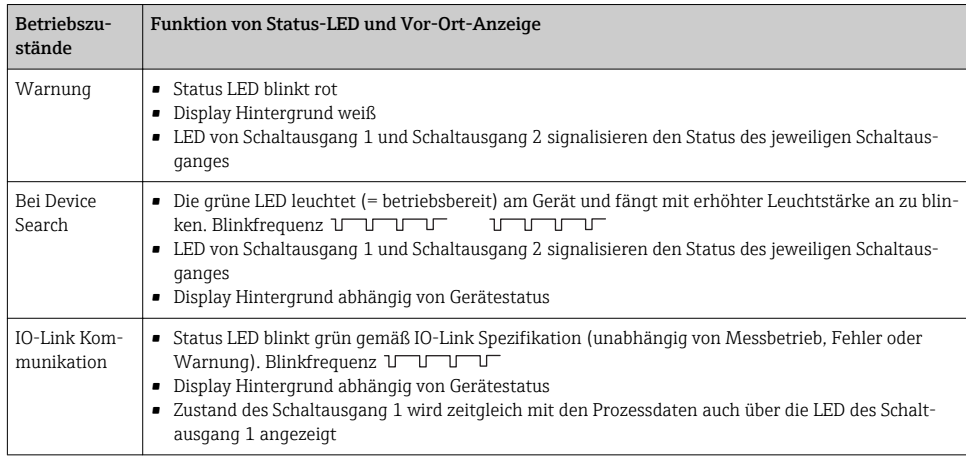

### 7.3 Allgemeine Werteverstellung und Abweisung unzulässiger Eingaben

Parameter (kein Zahlenwert) blinkt: Parameter ist verstellbar oder auswählbar.

Verstellung eines Zahlenwertes: der Zahlenwert wird nicht blinkend dargestellt. Erst bei Bestätigung mit Taste E beginnt die vorderste Ziffer des Zahlenwertes zu blinken. Gewünschten Wert mit Taste  $\boxdot$  oder  $\bm\Xi$  eingeben und mit Taste  $\bm\Xi$  bestätigen. Die Daten werden nach Bestätigung direkt geschrieben und sind aktiv.

- Eingabe in Ordnung: Wert wird übernommen und für eine Sekunde im Display bei weißer Hintergrundbeleuchtung angezeigt.
- Eingabe nicht in Ordnung: im Display wird bei roter Hintergrundbeleuchtung für 1 Sekunde die Meldung "FAIL" angezeigt. Der eingegebene Wert wird nicht übernommen und abgewiesen. Bei einer falschen Einstellung welche sich auf den TD auswirkt, wird eine Diagnosemeldung ausgegeben.

### 7.4 Navigation und Auswahl aus Liste

Zur Navigation im Bedienmenü und zur Auswahl einer Option aus einer Auswahlliste dienen die kapazitiven Bedientasten.

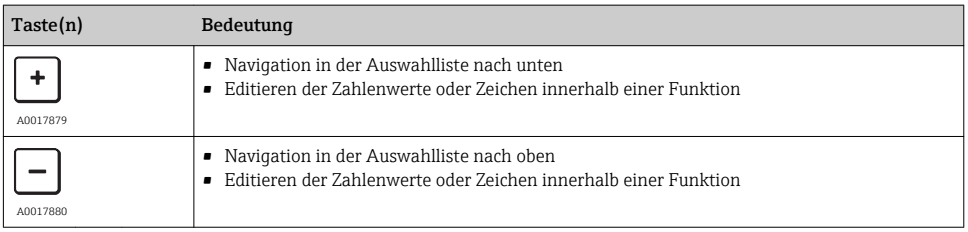

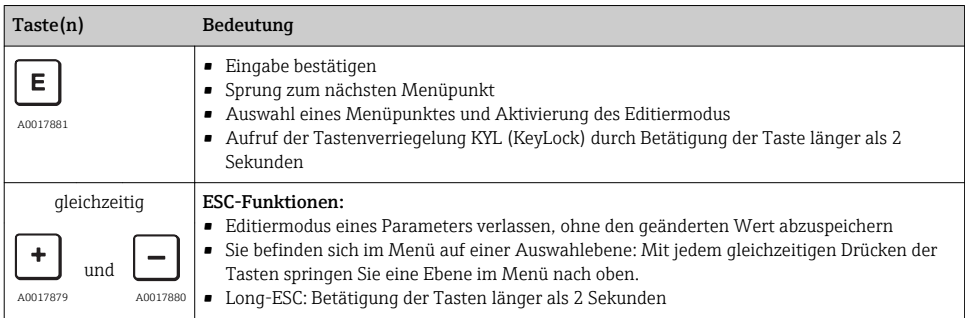

### <span id="page-23-0"></span>7.5 Bedienung verriegeln und entriegeln

Das Gerät verfügt über

- eine automatische Verriegelung der Tasten und
- eine Verriegelung der Parametereinstellungen.

Die Verriegelung der Tasten wird auf der Vor-Ort-Anzeige durch "E > 2" angezeigt.

Die Verriegelung der Parametereinstellungen wird angezeigt, sobald versucht wird einen Parameter zu ändern.

### 7.5.1 Verriegelung der Tasten aufheben

Die Tasten werden automatisch verriegelt, wenn sich das Gerät 60 Sekunden in der obersten Menüebene (Anzeige des Druckmesswertes) befindet.

### Aufruf der Tastenverriegelung KYL (KeyLock)

- 1. Taste mindestens 2 Sekunden lang drücken und anschließend wieder loslassen
- 2. Mit  $\Box$  bestätigt, wechselt man zur Anzeige "ON"
- 3. Mit  $\boxplus$  und  $\boxminus$  kann zwischen "ON" und "OFF" hin- und hergewechselt werden
- 4. Wenn "OFF" mit  $\Box$  bestätigt wird, ist die Verriegelung aufgehoben

Die Anzeige wechselt zur Hauptmesswertseite (obersten Menüebene) wenn die Taste E kurz gedrückt wird. Die Anzeige wechselt zur Tastenverriegelung wenn die Taste E mindestens 2 Sekunden lang gedrückt wird.

Sofern bei "KYL", "ON" oder "OFF" länger als 10 Sekunden kein Tastendruck erfolgt, wird wieder in die obersten Menüebene mit aktiver Tastenverriegelung zurückgekehrt.

Außerhalb der Hauptmesswertanzeige als auch innerhalb des Bedienmenüs ist ein Aufruf der Funktion jederzeit möglich, d.h. wenn die Taste **E** mindestens 2 Sekunden lang gedrückt wird kann jederzeit an jedem Menüpunkt eine Verriegelung statt finden. Die Verriegelung findet sofort statt. Bei Verlassen des Kontextmenü gelangt man an die gleiche Stelle zurück von der die Tastenverriegelung aufgerufen wurde.

### 7.5.2 Parametereinstellungen verriegeln und entriegeln

Die Geräteeinstellungen können gegen unbefugten Zugriff geschützt werden.

Parameter COD: Verriegelungscode definieren

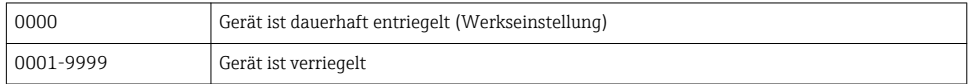

Parameter LCK: Verriegelung aufheben (Eingabe von COD)

Die Verriegelung der Parameter wird auf der Vor-Ort-Anzeige durch LCK angezeigt, sobald versucht wird einen Parameter zu ändern.

#### Beispiele:

Gerät mit kundenspezifischem Code verriegeln

- 1. EF  $\rightarrow$  ADM  $\rightarrow$  COD
- 2. COD ungleich 0000 eingeben (Wertebereich: 0001 bis 9999)
- 3. 60 Sekunden warten oder Gerät neu starten
- 4. Parameter sind verriegelt (gegen Änderungen geschützt)

Parameter ändern mit verriegeltem Gerät (am Beispiel STL)

- 1. STL, LCK wird angezeigt
- 2. Eingabe des in COD festgelegten kundenspezifischen Wertes
- 3. STL kann bearbeitet werden
- 4. Nach 60 Sekunden oder Neustart ist das Gerät wieder verriegelt

Verriegelungsmechanismus dauerhaft aufheben

- 1. EF  $\rightarrow$  ADM  $\rightarrow$  COD
- 2. LCK wird angezeigt, Eingabe des in COD festgelegten kundenspezifischen Wertes
- 3. Eingabe von "0000"
- 4. Verriegelung ist aufgehoben (auch nach einem Neustart des Gerätes)

### <span id="page-25-0"></span>7.6 Navigationsbeispiele

### 7.6.1 Parameter mit Auswahlliste

Beispiel: Anzeige Messwert um 180° gedreht

Menüpfad: EF → DIS → DRO

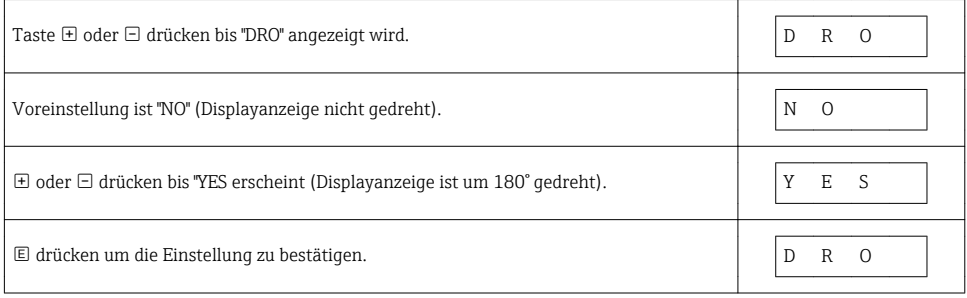

### 7.6.2 Frei editierbare Parameter

Beispiel: Parameter Dämpfung "TAU" einstellen.

Menüpfad: EF → TAU

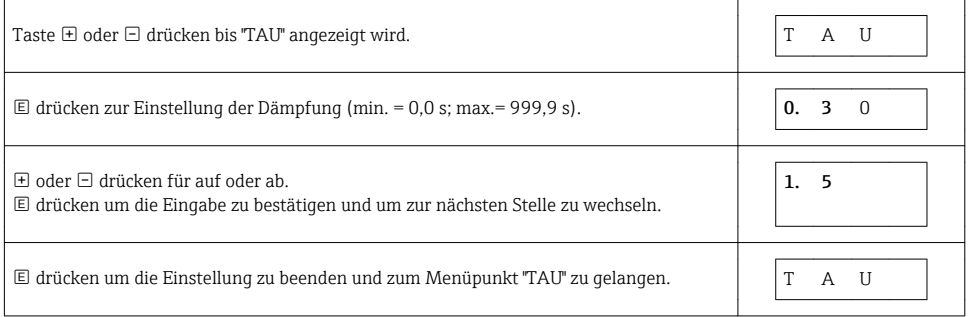

### 7.7 Status LEDs

Der Ceraphant signalisiert zusätzlich über LEDs den Status:

- Zwei LEDs zeigen den Status der Schaltausgänge (Schaltausgang 2 kann optional als Stromausgang ausgeführt sein)
- eine LED zeigt an, ob das Gerät eingeschaltet ist oder ein Fehler bzw. eine Störung ansteht

<span id="page-26-0"></span>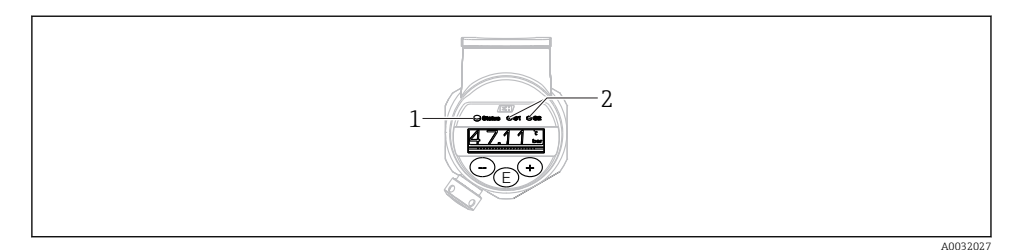

- *1 Status LED*
- *2 Schaltausgang LEDs*

### 7.8 Rücksetzen auf Werkeinstellung (Reset)

Siehe Betriebsanleitung.

### 8 Systemintegration

Siehe Betriebsanleitung.

### 9 Inbetriebnahme

Bei einer Änderung einer bestehenden Parametrierung, läuft der Messbetrieb weiter! Die neuen oder geänderten Eingaben werden erst nach erfolgter Parametrierung übernommen.

Bei Nutzung der Blockparametrierung wird eine Parameteränderung erst nach dem Parameterdownload übernommen.

### **A**WARNUNG

#### Verletzungsgefahr durch unkontrolliert ausgelöste Prozesse!

‣ Sicherstellen, dass keine nachgelagerten Prozesse unbeabsichtigt gestartet werden.

### **A WARNUNG**

Liegt am Gerät ein Druck kleiner als der zugelassene minimale Druck oder größer als der zugelassene maximale Druck an, werden nacheinander folgende Meldungen ausgegeben:

- $\blacktriangleright$  S140
- ‣ F270

### <span id="page-27-0"></span>**HINWEIS**

Für alle Druckmessbereiche wird eine IO-DD mit entsprechenden Defaultwerten verwendet. Diese IO-DD gilt für alle Messbereiche! Die Defaultwerte dieser IO-DD können für das vorliegende Gerät unzulässig sein. Bei einem Update des Gerätes mit diesen Defaultwerten können IO-Link Meldungen ausgegeben werden (z.B. "Parameter value above limit"). Vorliegende Werte werden in diesem Fall nicht übernommen. Die Defaultwerte gelten ausschließlich für den 10 bar (150 psi) Sensor.

‣ Bevor Defaultwerte aus der IO-DD in das Gerät geschrieben werden sind die Daten erstmalig aus dem Gerät auszulesen.

### 9.1 Installations- und Funktionskontrolle

Vergewissern Sie sich, dass die Einbau- und Anschlusskontrolle durchgeführt wurden, bevor Sie Ihre Messstelle in Betrieb nehmen:

- Checkliste "Montagekontrolle"  $\rightarrow$   $\blacksquare$  14
- Checkliste "Anschlusskontrolle"

### 9.2 Inbetriebnahme mit Bedienmenü

Die Inbetriebnahme besteht aus folgenden Schritten:

- Druckmessung konfigurieren  $\rightarrow \cong$  29
- Gqf. Lageabgleich durchführen  $\rightarrow \blacksquare$  31
- Gqf. Prozessüberwachung parametrieren  $\rightarrow$   $\blacksquare$  35

### <span id="page-28-0"></span>9.3 Druckmessung konfigurieren

### 9.3.1 Abgleich ohne Referenzdruck (Trockenabgleich = Abgleich ohne Medium)

#### Beispiel:

In diesem Beispiel wird ein Gerät mit einem 400 mbar (6 psi) Sensor auf den Messbereich 0 … 300 mbar (0 … 4,4 psi) eingestellt.

Folgende Werte sollen zugewiesen werden:

- $\bullet$  0 mbar = 4 mA-Wert
- $\bullet$  300 mbar (4,4 psi) = 20 mA-Wert

#### Voraussetzung:

Es handelt sich hierbei um einen theoretischen Abgleich, d.h. die Druckwerte für Messanfang und Messende sind bekannt. Eine Druckbeaufschlagung ist nicht erforderlich.

Bedingt durch die Einbaulage des Gerätes kann es zu Druckverschiebungen des Messwertes kommen, d.h. im drucklosen Zustand ist der Messwert nicht Null. Für die Durchführung eines Lageabgleichs siehe Kapitel "Lageabgleich durchführen"  $\rightarrow \Box$  31.

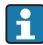

Für eine Beschreibung der genannten Parameter und möglichen Fehlermeldungen siehe Betriebsanleitung.

#### Abgleich durchführen

- 1. Über den Parameter Unit changeover (UNI) eine Druckeinheit wählen, hier z.B. "bar".
- 2. Parameter Value for 4 mA (STL) wählen. Wert (0 bar (0 psi)) eingeben und bestätigen. Dieser Druckwert wird dem unteren Stromwert (4 mA) zugewiesen.
- 3. Parameter Value for 20 mA (STU) wählen. Wert (300 mbar (4,4 psi)) eingeben und bestätigen.
	- Dieser Druckwert wird dem oberen Stromwert (20 mA) zugewiesen.

Der Messbereich ist für 0 … 300 mbar (0 … 4,4 psi) eingestellt.

### 9.3.2 Abgleich mit Referenzdruck (Nassabgleich = Abgleich mit Medium)

#### Beispiel:

In diesem Beispiel wird ein Gerät mit einem 400 mbar (6 psi) Sensor auf den Messbereich 0 … 300 mbar (0 … 4,4 psi) eingestellt.

Folgende Werte sollen zugewiesen werden:

- $\bullet$  0 mbar = 4 mA-Wert
- $\bullet$  300 mbar (4.4 psi) = 20 mA-Wert

#### Voraussetzung:

Die Druckwerte 0 mbar und 300 mbar (4,4 psi) können vorgegeben werden. Das Gerät ist z.B. bereits montiert.

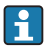

Bedingt durch die Einbaulage des Gerätes kann es zu Druckverschiebungen des Messwertes kommen, d.h. im drucklosen Zustand ist der Messwert nicht Null. Für die Durchführung eines Lageabgleichs siehe Kapitel "Lageabgleich durchführen"  $\rightarrow \Box$  31.

Für eine Beschreibung der genannten Parameter und möglichen Fehlermeldungen siehe Betriebsanleitung.

#### Abgleich durchführen

- 1. Über den Parameter Unit changeover (UNI) eine Druckeinheit wählen, hier z.B. "bar".
- 2. Druck für Messanfang (4 mA-Wert) liegt am Gerät an, hier z.B. 0 bar (0 psi). Parameter Pressure applied for 4mA (GTL) wählen. Die Auswahl wird durch drücken von "Get Lower Limit" bestätigt.
	- Der anliegende Druckwert wird dem unteren Stromwert (4 mA) zugewiesen.
- 3. Druck für Messende (20 mA-Wert) liegt am Gerät an, hier z.B. 300 mbar (4,4 psi). Parameter Pressure applied for 20mA (GTU) wählen. Die Auswahl wird durch drücken von "Get Upper Limit" bestätigt.
	- Der anliegende Druckwert wird dem oberen Stromwert (20 mA) zugewiesen.

Der Messbereich ist für 0 … 300 mbar (0 … 4,4 psi) eingestellt.

### <span id="page-30-0"></span>9.4 Lageabgleich durchführen

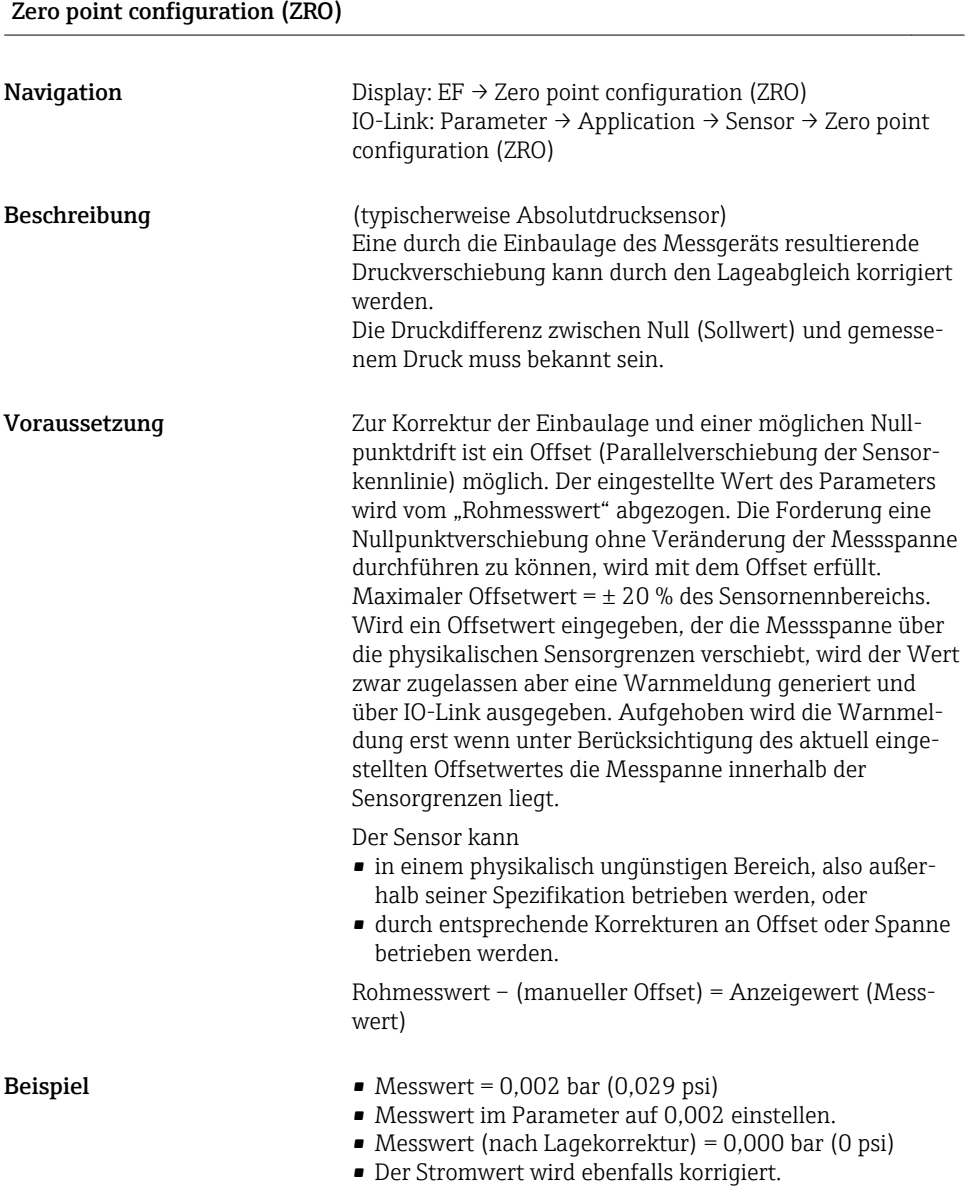

<span id="page-31-0"></span>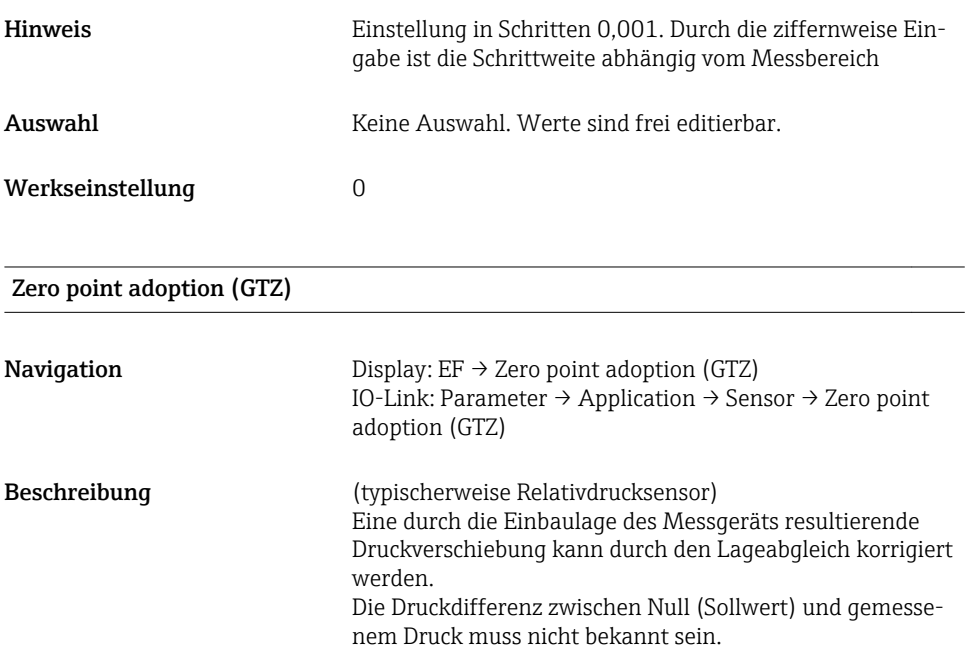

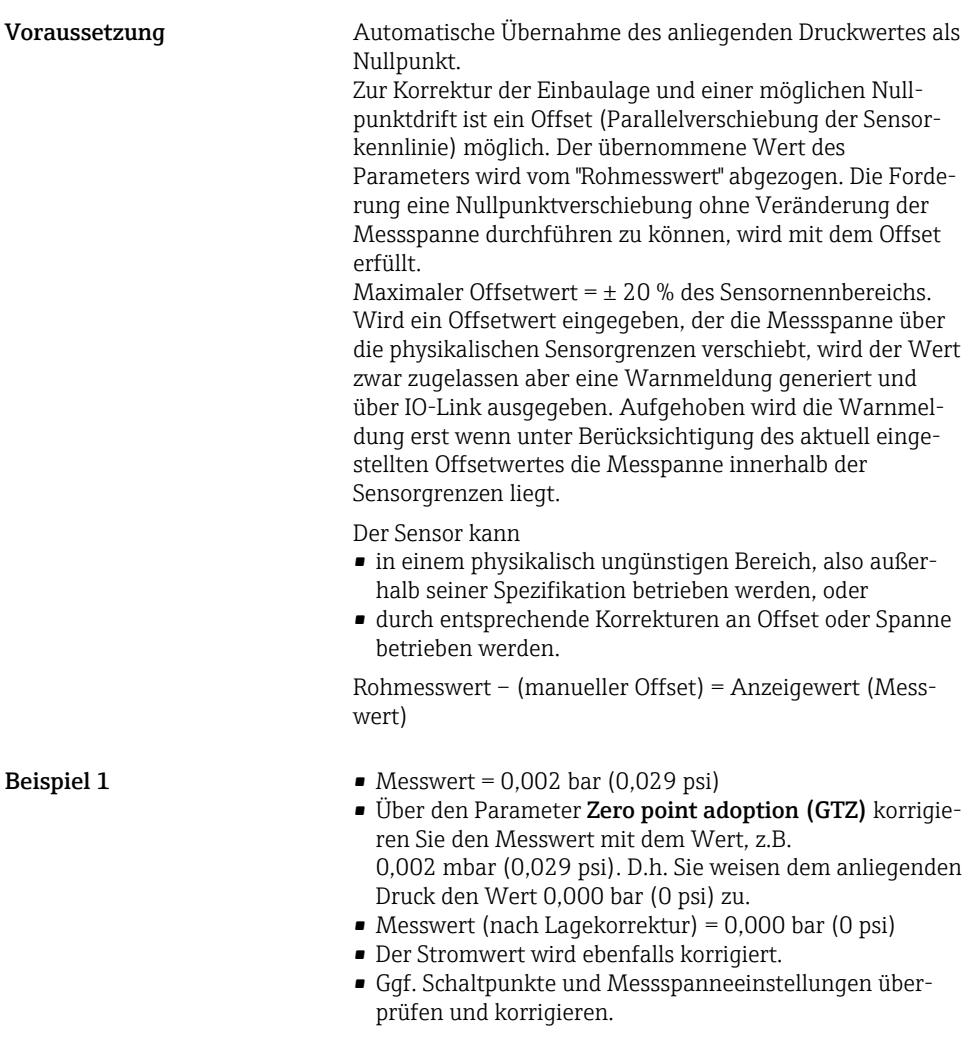

**Beispiel 2** Sensormessbereich:  $-0.4$  ...  $+0.4$  bar  $(-6$  ...  $+6$  psi) (SP1 = 0,4 bar (6 psi);  $STU = 0.4$  bar (6 psi))

- Messwert =  $0.08$  bar  $(1.2 \text{ psi})$
- Über den Parameter Zero point adoption (GTZ) korrigieren Sie den Messwert mit dem Wert, z.B. 0,08 bar (1,2 psi). D.h. Sie weisen dem anliegenden Druck den Wert 0 mbar (0 psi) zu.
- Messwert (nach Lagekorrektur) = 0 bar (0 psi)
- Der Stromwert wird ebenfalls korrigiert.
- Da hierbei den real anliegenden 0,08 bar (1,2 psi) der Wert 0 bar (0 psi)zugewiesen wurde und somit der Sensormessbereich um ± 20% überschritten wurde, erscheinen die Warnungen C431 resp. C432. SP1- und STU-Werte müssen wieder um 0,08 bar (1,2 psi) nach unten korrigiert werden.

### <span id="page-34-0"></span>9.5 Prozessüberwachung parametrieren

Für die Überwachung des Prozesses kann ein Druckbereich festgelegt werden, der vom Grenzschalter überwacht wird. Beide Überwachungsvarianten werden nachfolgend beschrieben. Durch die Überwachungsfunktion wird ermöglicht, für den Prozess optimale Bereiche (mit hohen Ausbeuten o.ä.) zu definieren und vom Grenzschalter überwachen zu lassen.

### 9.5.1 Prozessüberwachung digital (Schaltausgang)

Definierte Schaltpunkte und Rückschaltpunkte sind wählbar, die je nach Konfigurierung mit Fenster- oder Hysteresefunktion als Schließer oder Öffner arbeiten.

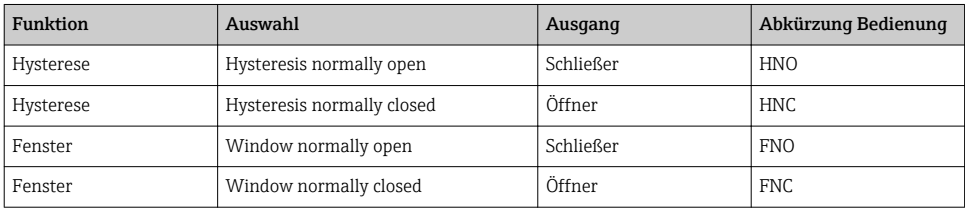

Bei einem Geräteneustart innerhalb der gegebenen Hysterese ist der Schaltausgang offen (0 V am Ausgang anliegend).

### 9.5.2 Prozessüberwachung analog (4…20 mA Ausgang)

- Der Signalbereich 3,8…20,5 mA wird gemäß NAMUR NE 43 gesteuert.
- Ausnahmen sind Alarm Strom und Stromsimulation:
	- Wird die definierte Grenze überschritten, misst das Gerät linear weiter. Der Ausgangsstrom steigt bis 20,5 mA linear an und hält den Wert, bis der Messwert wieder unter 20,5 mA sinkt oder das Gerät einen Fehler erkennt (siehe Betriebsanleitung).
	- Wird die definierte Grenze unterschritten, misst das Gerät linear weiter. Der Ausgangsstrom sinkt auf 3,8 mA linear ab und hält den Wert, bis der Messwert wieder über 3,8 mA steigt oder das Gerät einen Fehler erkennt (siehe Betriebsanleitung).

### <span id="page-35-0"></span>9.6 Anwendungsbeispiele

Siehe Betriebsanleitung.

# 10 Übersicht Bedienmenü Vor-Ort-Anzeige

 $\mathbf{F}$ 

Abhängig von der Parametrierung sind nicht alle Untermenüs und Parameter verfügbar. Einzelheiten dazu sind bei der Beschreibung der Parameter jeweils unter der Kategorie "Voraussetzung" angegeben.

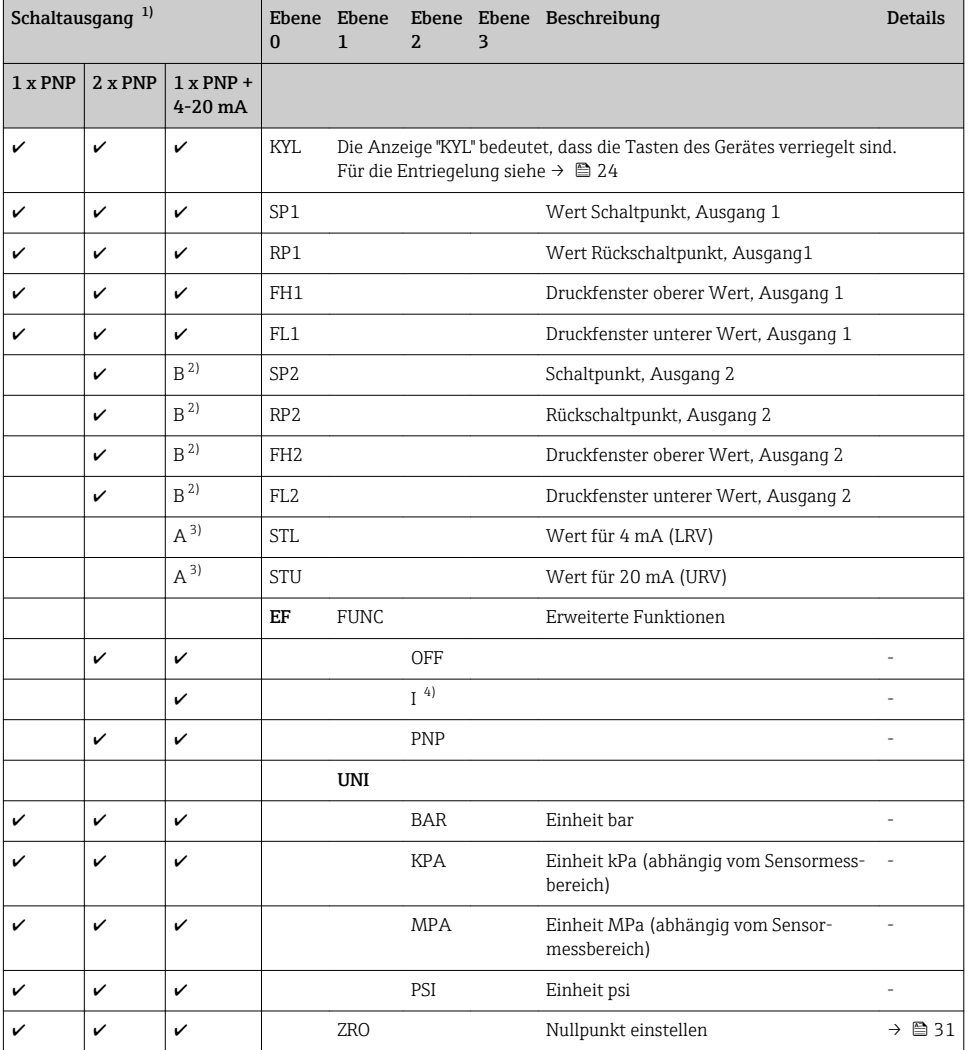

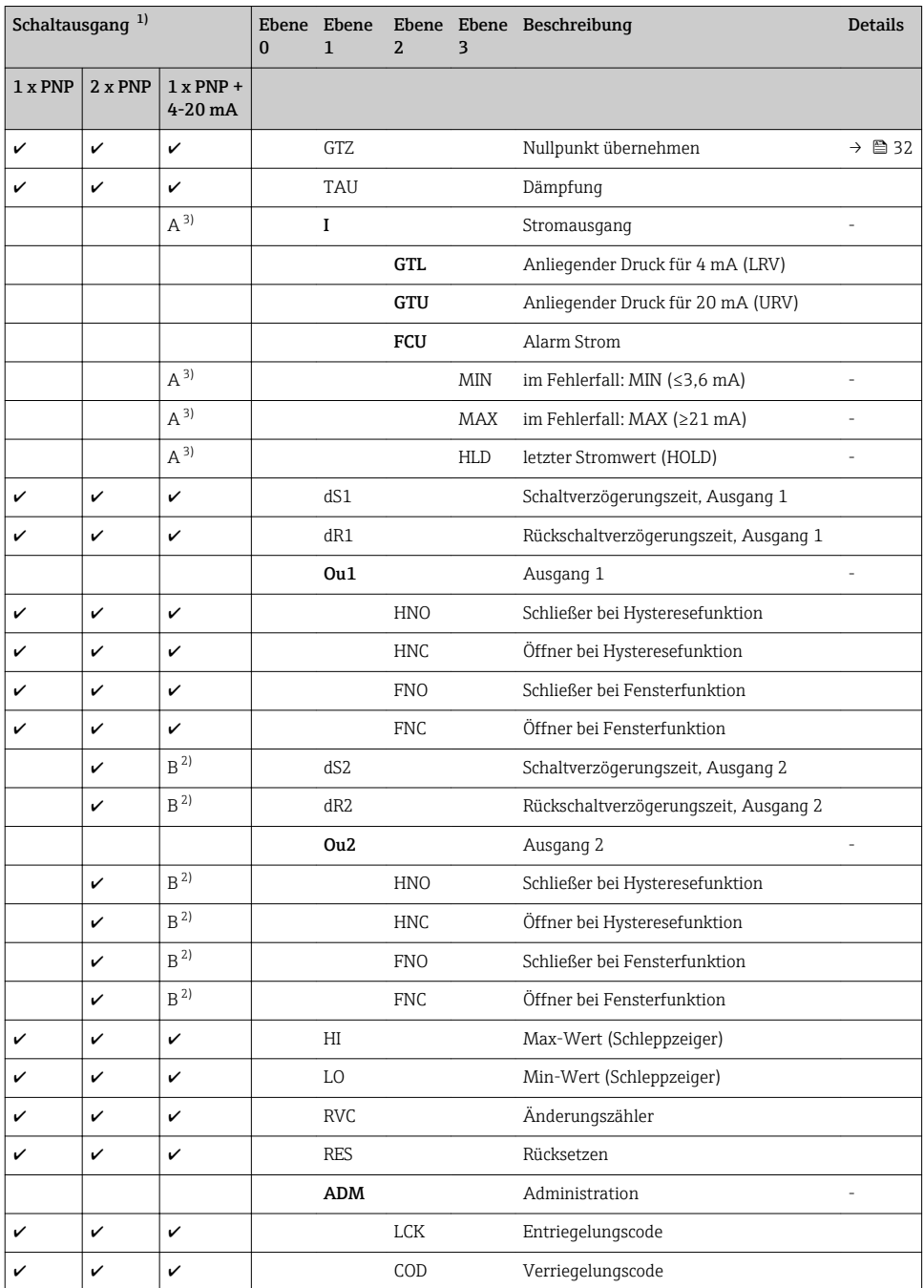

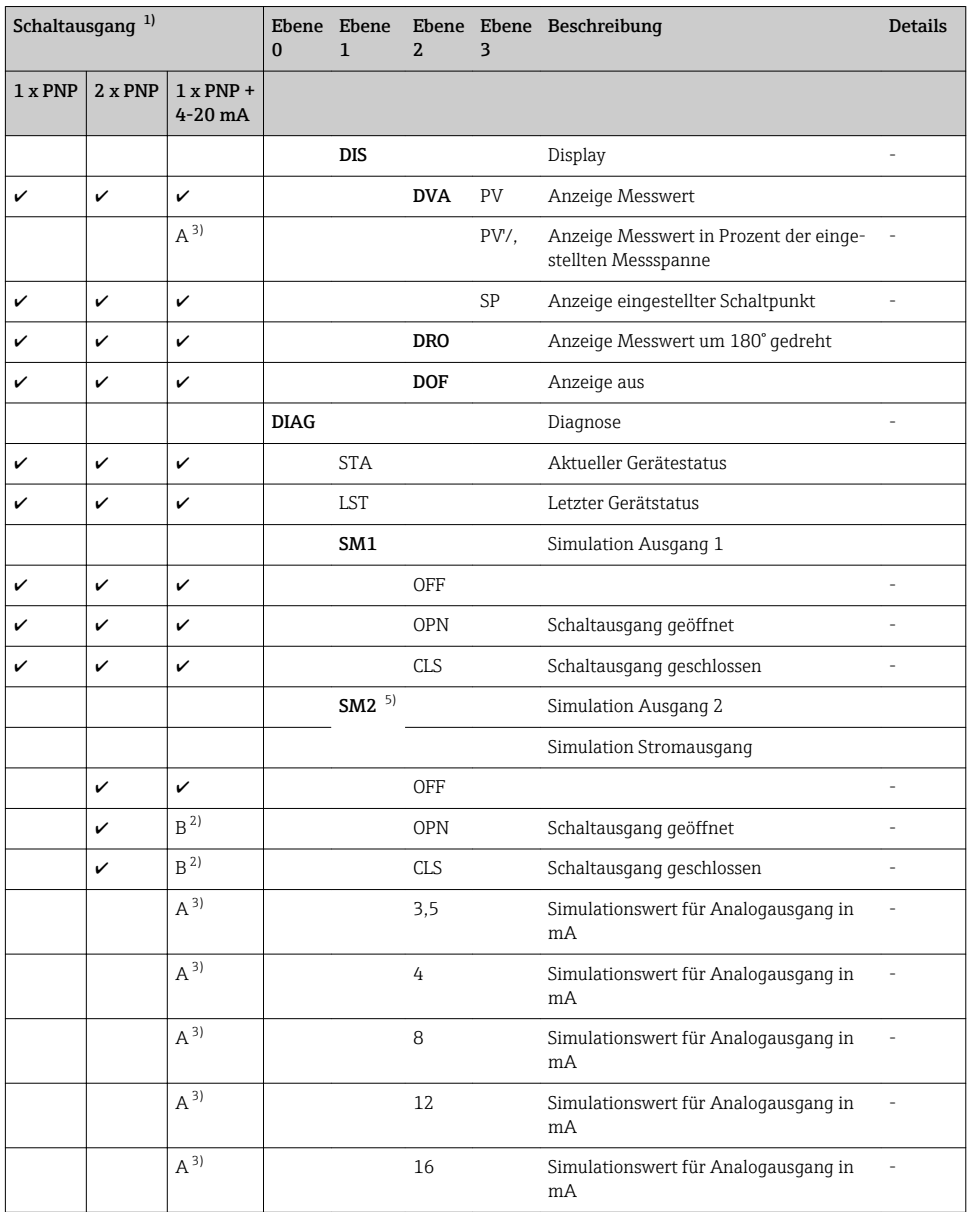

<span id="page-38-0"></span>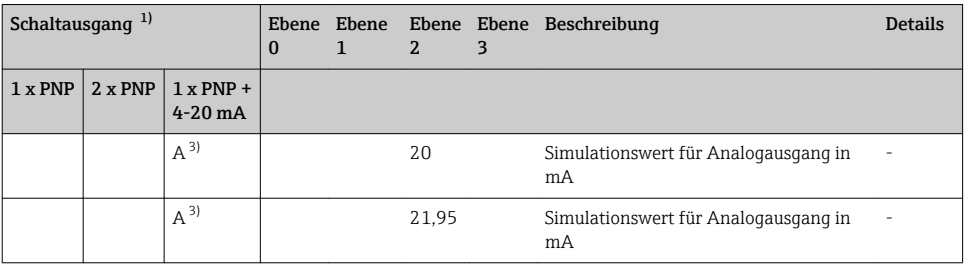

1) Die Zuordnung der Ausgänge kann nicht verändert werden.<br>2) B = Funktionalität aktiv. wenn im Menü "FUNC" "PNP" einges

2) B = Funktionalität aktiv, wenn im Menü "FUNC" "PNP" eingestellt wurde.<br>
2) B = Funktionalität aktiv, wenn im Menü "FUNC" "I" eingestellt wurde.<br>
4 = Funktionalität aktiv, wenn im Menü "FUNC" "I" eingestellt wurde.

3) A = Funktionalität aktiv, wenn im Menü "FUNC" "I" eingestellt wurde.

4) I kann nur ausgewählt werden, wenn Gerät mit 4...20 mA bestellt wurde.

5) Für Geräte mit Stromausgang in der Variante 4-20 mA: nur auswählbar, wenn der Ausgang eingeschalten ist.

# 11 Übersicht Bedienmenü IO-Link

Abhängig von der Parametrierung sind nicht alle Untermenüs und Parameter verfügbar. Einzelheiten dazu sind bei der Beschreibung der Parameter jeweils unter der Kategorie "Voraussetzung" angegeben.

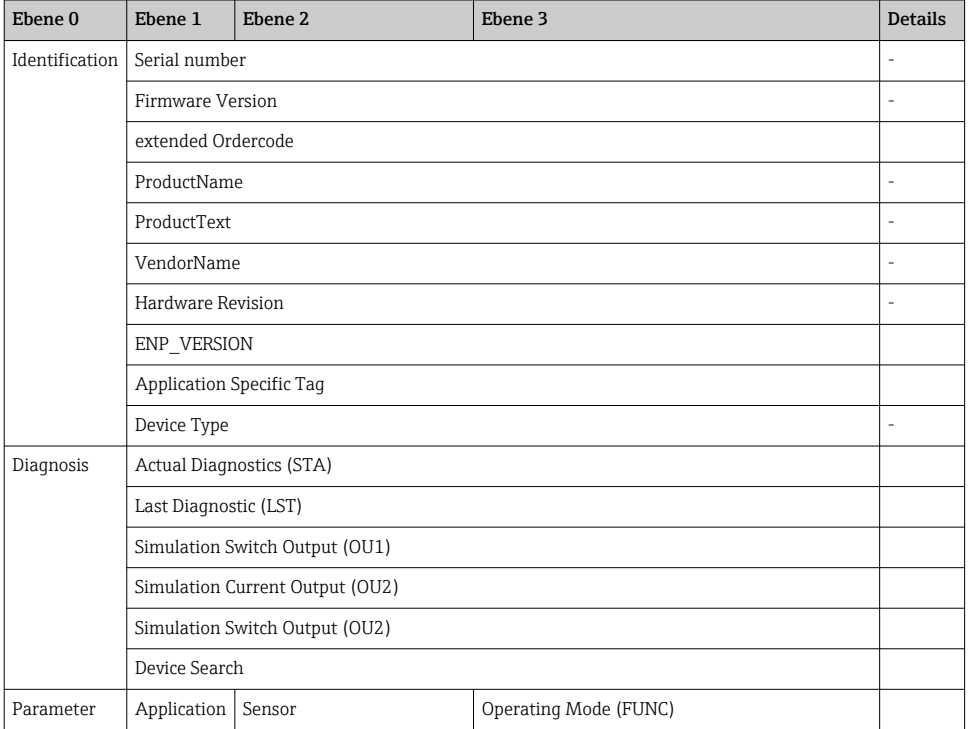

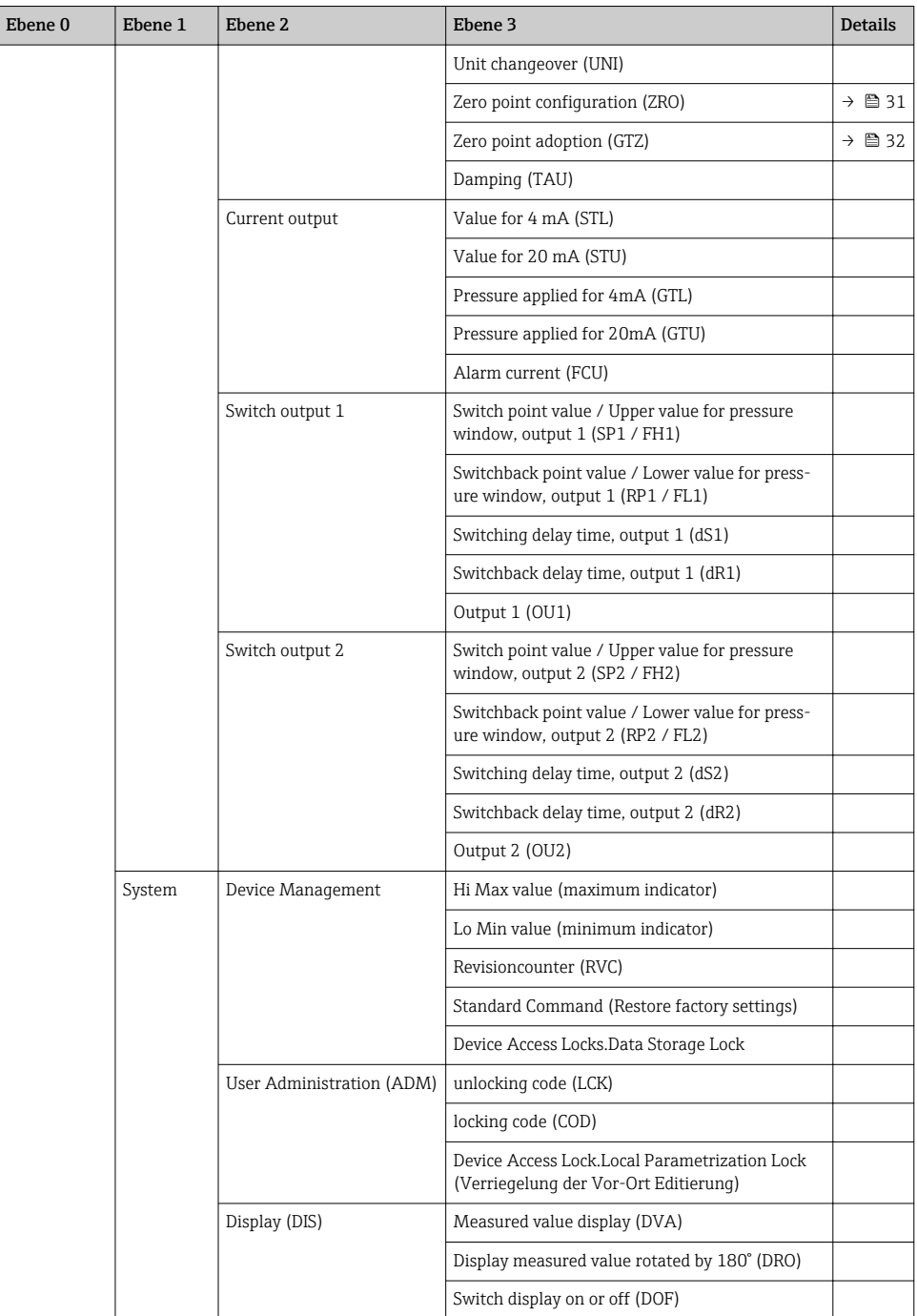

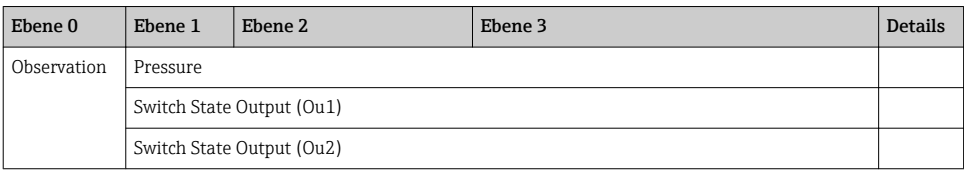

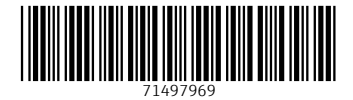

### www.addresses.endress.com

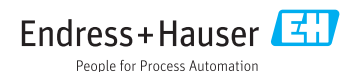